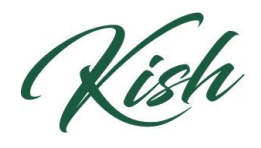

KISHWAUKEE<br>COLLEGE

## **To Search for New Classes:**

## OPTION 1

1) Under **My Progress** all of your course requirements are listed. Next to each course there is a search bar with the magnifying glass that says **Search**. Click and it will load said courses.

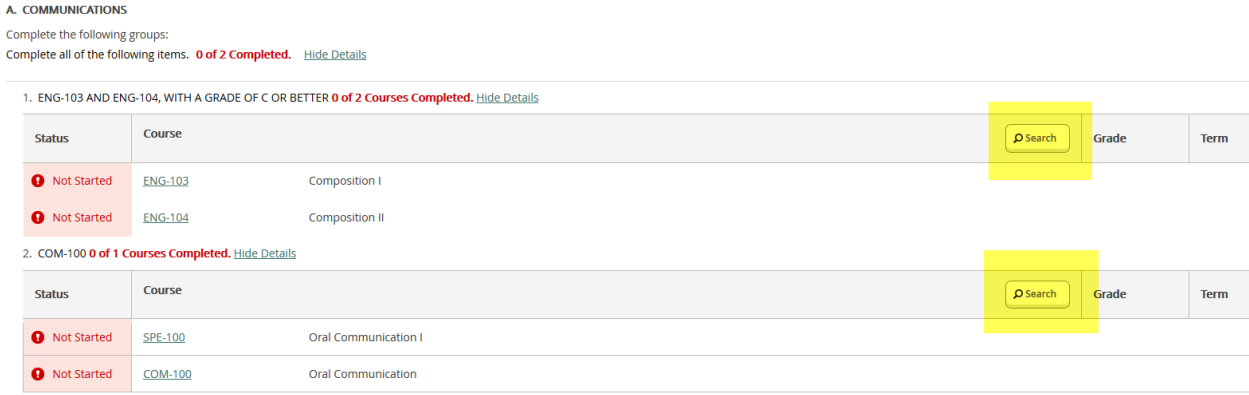

## OPTION 2

2) Another way to search for a course is to use the Course Catalog. Under the **Academics** tab, click **Course Catalog**. You may type in a subject or search by topic within the given categories. Once you click a category you can view all the classes that pertain to it.

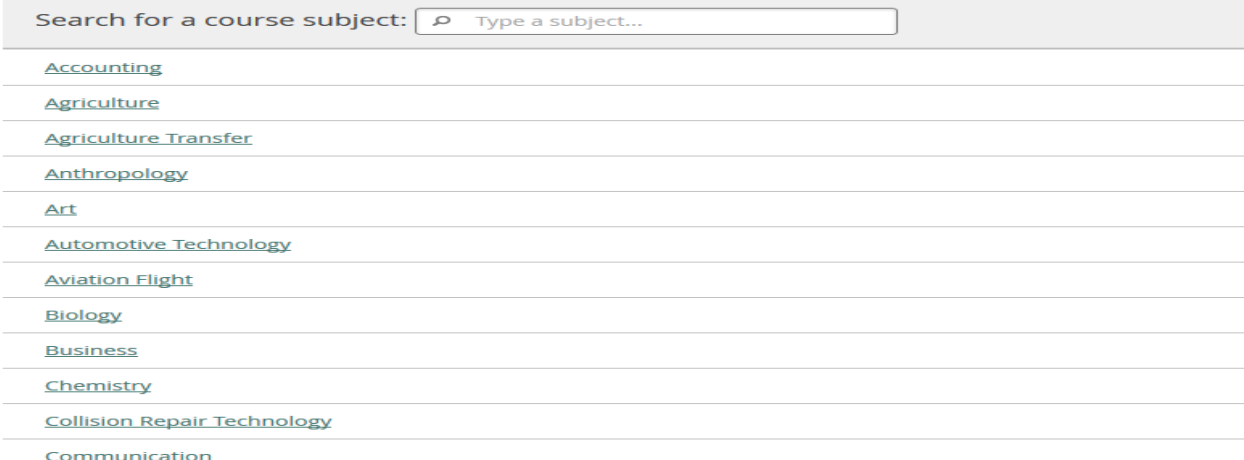

- 3) Once a class has been chosen, there are several filters to use on the Left Side, including class location, days and instructors available, terms, etc. to help maximize the desired results.
- 4) Examine the course information, including **prerequisites.**

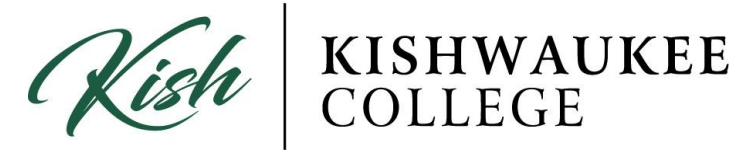

5) Once you find the course you want, click **Add Course to Plan**.

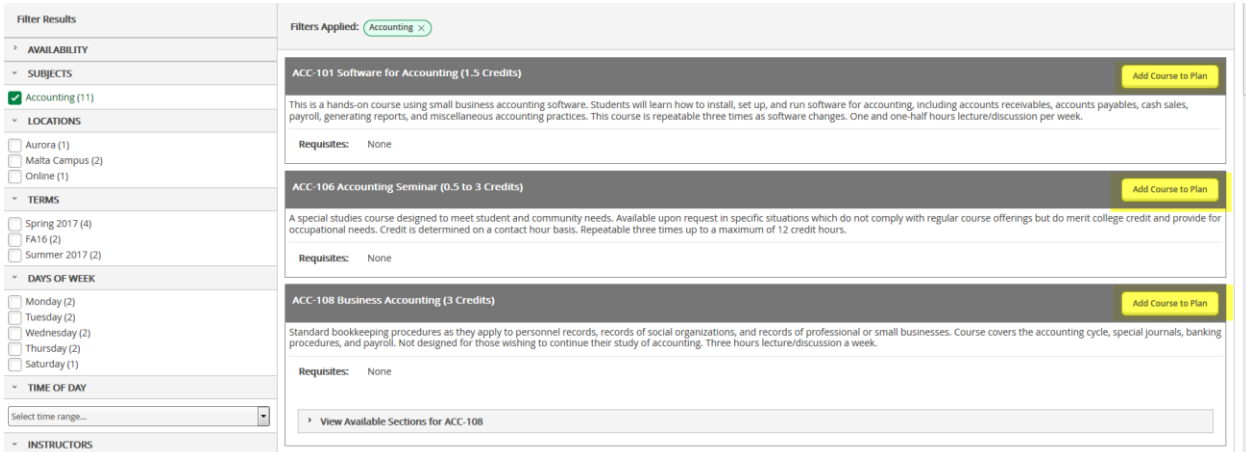

6) Choose term. A green box appears at the top of the page announcing the added course. The page returns to the original catalog search with filters.

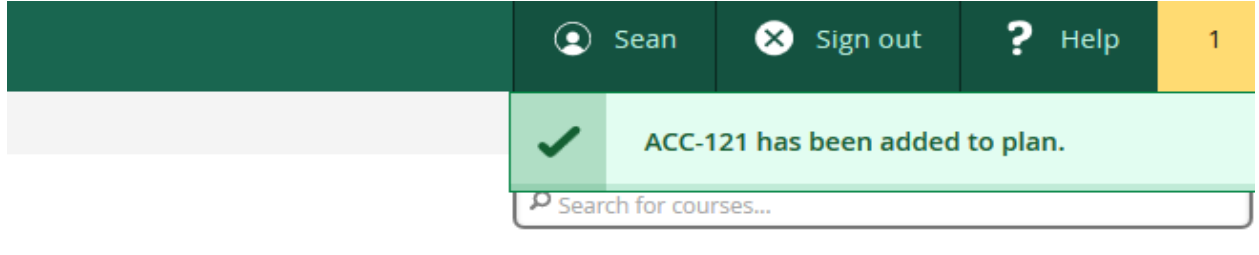

7) If you wish to change the search filters, click the X on boxes listed after "Filters applied" and choose different selections.

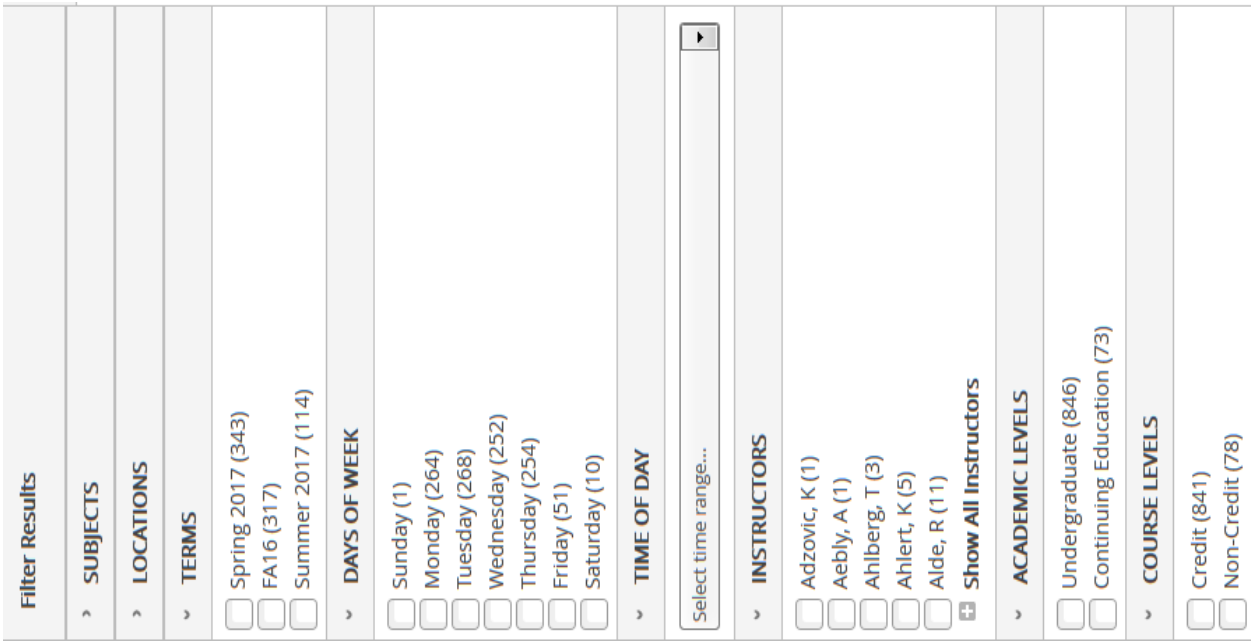